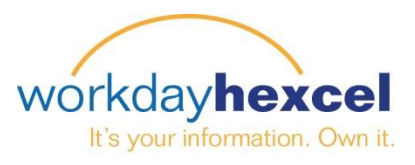

## **Fiche conseil :** *Création d'objectif - Employé*

## **Depuis la page d'accueil de votre Tableau de bord :**

- Cliquez sur l'application **Performance** et sélectionnez **Objectifs**.
- Cliquez sur le bouton **Edit**, puis le bouton Add pour ajouter un nouvel objectif.

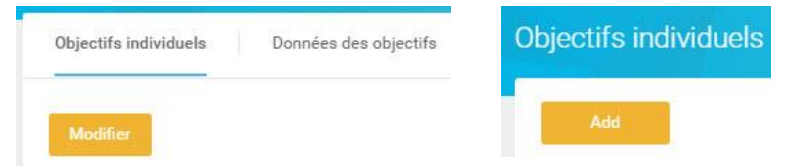

Ceci va ouvrir un nouvel écran où vous aurez accès aux champs de saisie des objectifs. Commencez à saisir l'information requise en saisissant un **Objectif**. Une **Description** de l'Objectif est optionnelle.

Ensuite, vous devrez saisir une **Catégorie** en cliquant sur l'icône **Guide** à droite de la zone de saisie. Choisissez soit Performance soit Développement. **Remarque** : *Chacun doit fixer au moins un Objectif de Performance*.

Ajoutez une Pondération à cet Objectif. La pondération peut être comprise entre 0 et 100. N'utilisez pas le signe pourcentage. La somme de tous les Objectifs doit être de 100. **Remarque** *: il n'y a aucun message d'erreur si les objectifs n'atteignent pas 100, mais on vous demandera de corriger cette situation lors du cycle d'examen annuel*.

Ajoutez un **Statut**. Cliquez sur l'icône flèche bas, dans la fenêtre, pour voir une liste d'options de statuts d'objectifs à sélectionner. Un Statut n'est pas obligatoire.

Ajoutez **une Échéance**. La date doit être contenue dans le calendrier annuel pour pouvoir être incluse dans l'Examen de Performance annuel. Une Échéance est **obligatoire**. Si aucune date n'est saisie, vous recevrez un message d'erreur pour y remédier avant de pouvoir continuer.

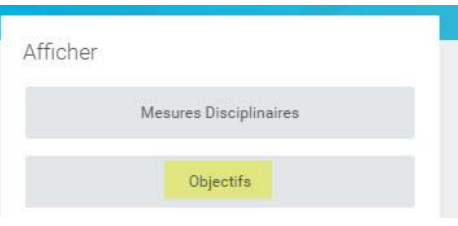

Ajouter un objectif

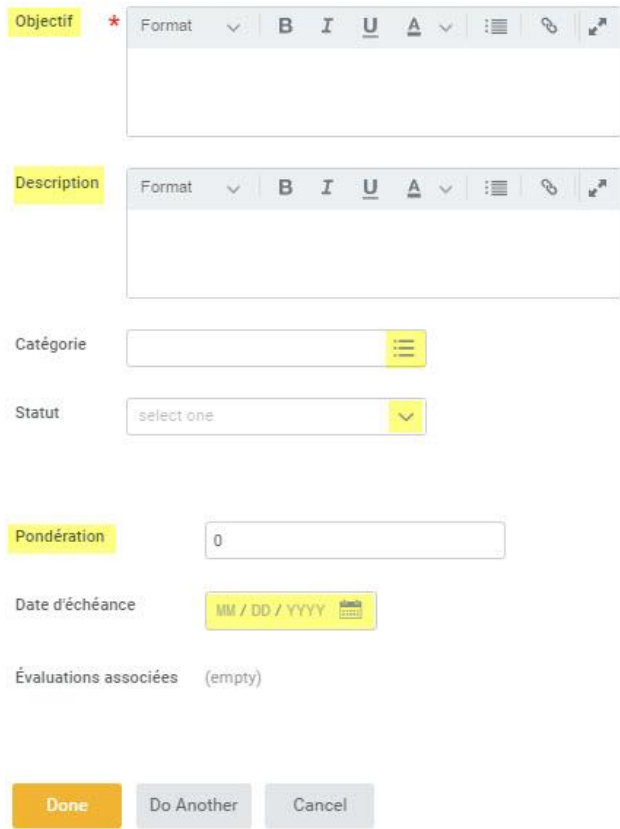

Lorsque vous avez terminé, cliquez sur le bouton orange **Terminer**, en haut. Si vous ajoutez plus d'un objectif, vous pouvez sélectionner **Recommencer** et répéter les étapes susmentionnées. Lorsque vous avez terminé, cliquez sur le bouton vert **Soumettre**, pour soumettre votre ou vos objectifs à l'approbation de votre responsable.

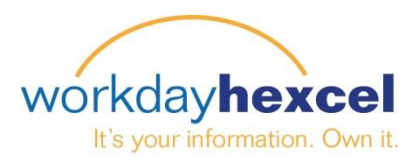

## **Maintenance d'Objectif tout au long de l'année :**

Il est important que le Responsable et l'Employé fassent l'entretien des Objectifs tout au long de l'année. Les objectifs peuvent être ajoutés ou modifiés à tout moment. Certains objectifs peuvent être mis à jour ou retardés. Pour obtenir un Examen de Performance précis, les Objectifs doivent être bien entretenus.

Retournez sur l'écran de vos Objectifs et cliquez sur le bouton **Editer** pour ouvrir les fenêtres des objectifs que vous voudriez éditer.

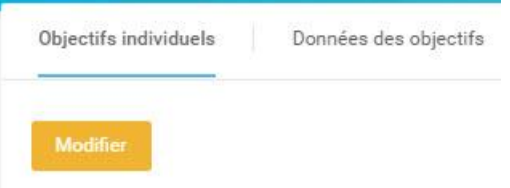

Cliquez sur l'icône **Editer** à droite des objectifs pour ouvrir les fenêtres correspondantes. De là, vous pouvez changer les détails de l'objectif.

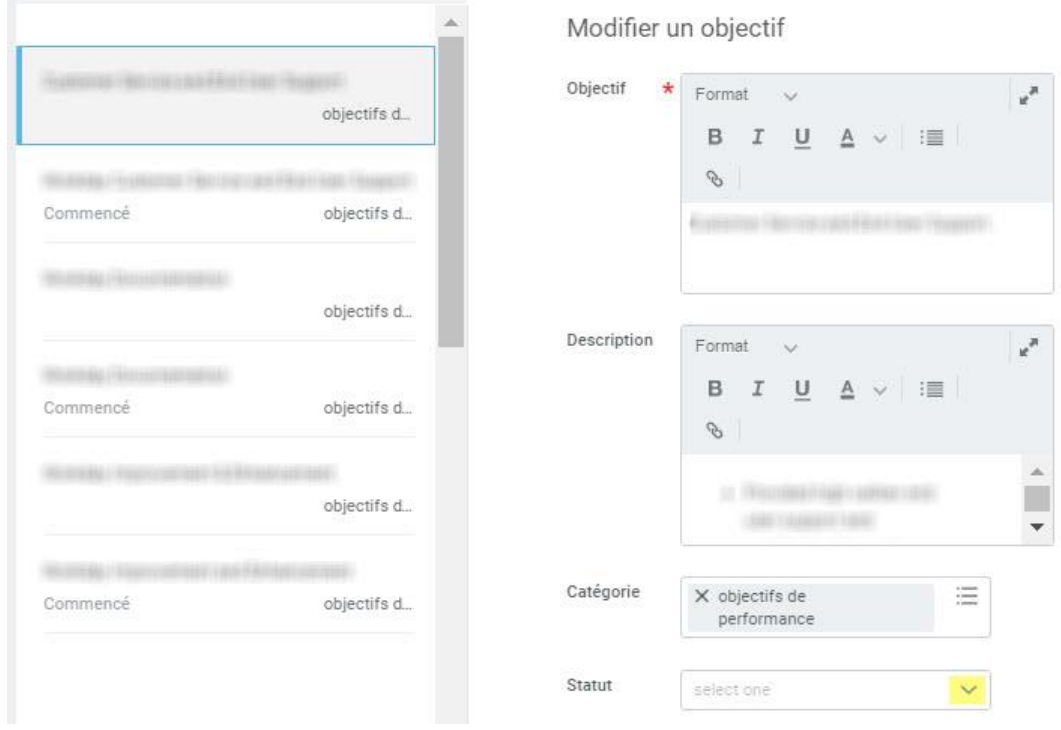

Si vous souhaitiez mettre à jour le **Statut** de votre objectif, sélectionnez la case Statut et cliquez **sur la flèche déroulante bas** pour ouvrir une liste permettant de remplir les statuts. Une fois que vous avez sélectionné votre statut, cochez le bouton **Terminé**

Lorsque vous avez terminé cette tâche, cliquez sur le bouton vert **Soumettre**. Ceci soumettra la modification d'objectif à l'approbation de votre responsable. Cliquez le bouton orange **Terminé** pour fermer la tâche.

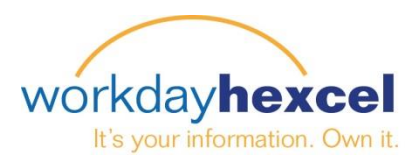

## **Fonction Volet d'activité :**

Workday a incorporé une fonction dans le fonctionnement du Réglage d'Objectif qui vous offre la possibilité supplémentaire d'écrire des « remarques » rattachées aux objectifs. Cette fonction s'appelle un **Volet d'activité**.

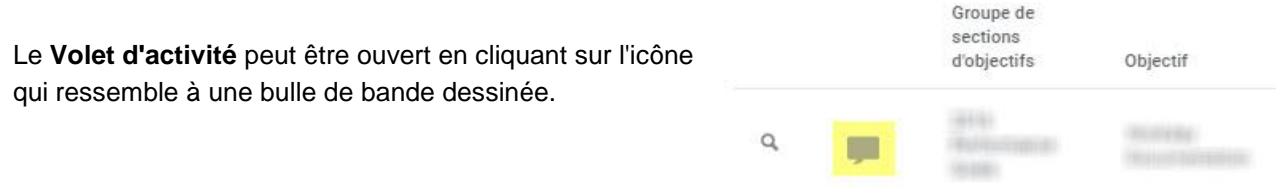

Ceci ouvrira un champ où vous sélectionnerez à qui vous

voudriez adresser votre remarque. Tapez **«@»** pour ouvrir un champ où saisir le nom de votre supérieur.

Workday cherchera et trouvera votre supérieur et ouvrira une fenêtre pour écrire vos commentaires.

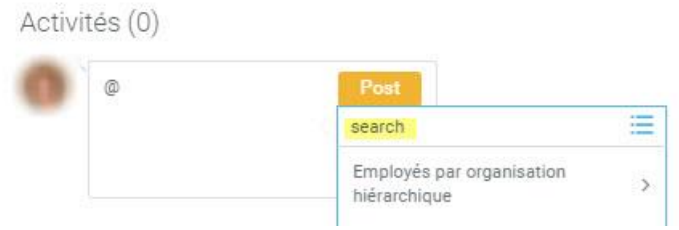

Lorsque vous avez terminé d'ajouter vos commentaires, cliquez sur le bouton orange **Poster**.

Toute remarque publiée sur le **Volet d'activité** sera visible par vos responsables la prochaine fois qu'ils regarderont les objectifs. À ce moment-là, votre responsable pourra consulter votre objectif et publier une note supplémentaire dans le Volet d'activité. Le dialogue aura alors l'apparence d'une succession de discussions.

Vous pouvez choisir d'inclure des employés membres de votre organisme de surveillance ou les Ressources humaines dans le **Volet d'activité**. Cela pourrait être votre supérieur direct, votre supérieur de l'échelon suivant, ou votre représentant RH. Vous les ajoutez au volet d'activité en tapant «@» et en les cherchant par leur nom.

Les employés que vous aurez inclus recevront une notification de cette nouvelle activité. Ils cliqueront sur le lien dans **Notification de commentaires** pour être admis dans le Volet d'activité.